# Assignment 06 — 21.10.2020 – v1.0 Software Visualization

Please submit this exercise by email to [pascal.gadient@inf.unibe.ch](mailto:pascal.gadient@inf.unibe.ch) before 28 October 2020, 10:15am.

### You must submit your code as editable text, i.e., use plain text file(s).

For this exercise, we need Pharo 9.0 (instead of the previous 8.0 releases). If not already done, download the latest stand-alone release of *Pharo Launcher* from [here](https://pharo.org/download) and install the application. After it is successfully installed, start the application and click on "New" (top left). In the new window that appears, choose "Official distributions" and "Pharo 9.0 - 64bit (development version, latest)" (or the corresponding 32bit release if your CPU or OS does not support 64 bits). Click on "Create image". Select the newly created *Pharo* entry from the list and click on "Launch". A new window that runs Pharo will be displayed.

Next, we have to enable additional feature support in Roassal<sub>3</sub>, e.g., for the method numberOfLines-OfCode. For that, in the main screen of Pharo 9.0 click on the menu "Tools", then "Roassal3", and finally on "Load full version". This process can take several minutes depending on your device's CPU and internet connection. We advise you to save the image when the installation succeeded to avoid redoing this process.

Your task is to create plots that look as similar as possible to those presented in each exercise, including the colors and spacings.

Troubleshooting:

1. Problem (macOS only): Launcher won't launch.

Solution:

Change the launcher setting to launch with login shell (query "login" in the settings and uncheck "Launch image from a login shell")

2. Problem (macOS only): Launcher won't launch.

Solution: Acknowledge the dialog where the app asks for trust.

## Exercise 1: Sunburst visualization with Roassal (2 pts)

Build a Sunburst visualization as shown in [Figure 1](#page-1-0) to analyze the test coverage of the Collection class hierarchy. Each tile represents a specific class, and the size of the tile should represent its number of lines of code. Moreover, tested classes (i.e., classes covered by tests) should be colored in green, while other classes should remain in grey.

Hint: You can assume that test classes (i.e., classes that test other classes) use a name which closely resembles the original name of the class they test; in general, they add only the postfix Test to the original class name (e.g., ByteArray will become to ByteArrayTest).

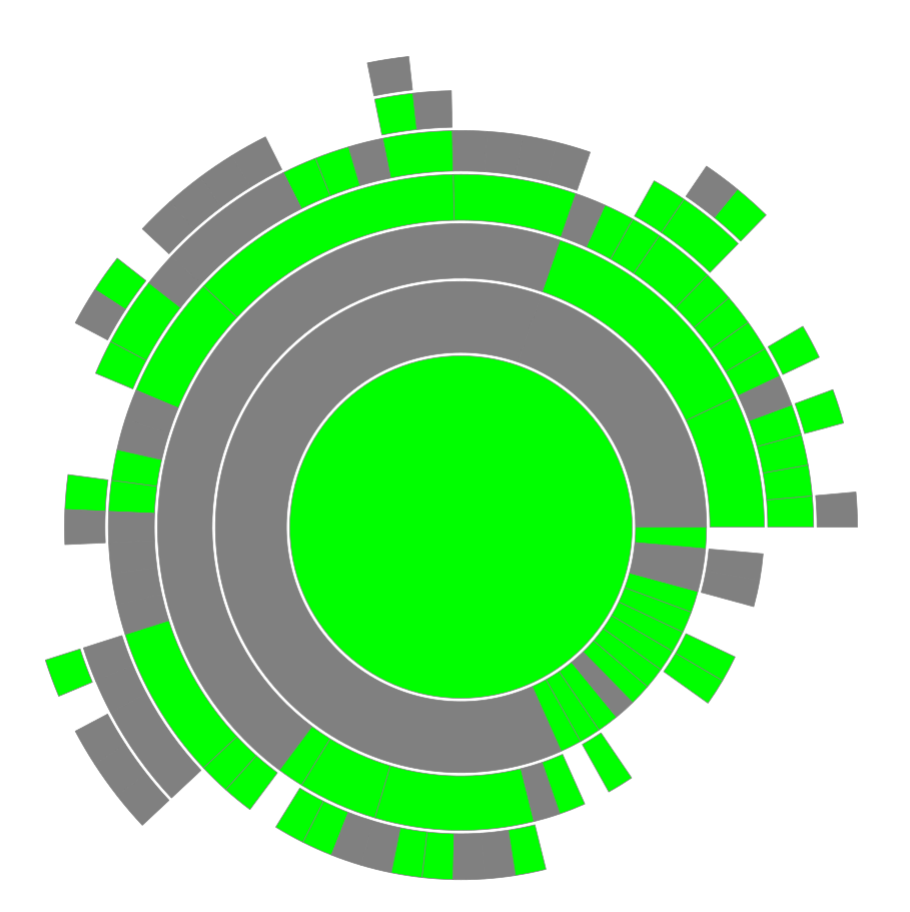

<span id="page-1-0"></span>Figure 1: Sunburst visualization built with Roassal

# Exercise 2: Tree layout visualization with Roassal (2 pts)

Build a tree as shown in [Figure 2](#page-2-0) to highlight subclasses of the class Collection, which have again subclasses and contain the string Array in their names. Circles should be used to represent the classes, and the size of each circle should encode the number of methods of the represented class. Moreover, classes that have subclasses and contain the string Array in their names must be colored green, whereas other classes must remain grey.

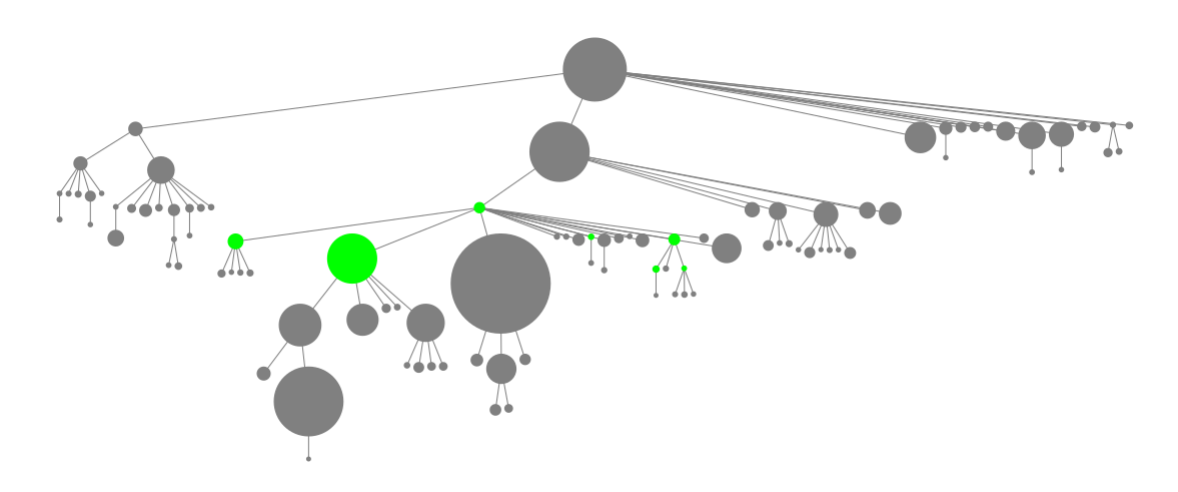

<span id="page-2-0"></span>Figure 2: Tree layout visualization built with Roassal

### Exercise 3: Node-link visualization with Roassal (3 pts)

In this exercise you have to create a node-link visualization as shown in [Figure 3](#page-3-0) to analyze the class dependencies between the Collection class hierarchy and the RSLayout class hierarchy. To this end, you have to:

- i) Visualize the classes of both hierarchies using circles (i.e., RSEllipse)
- ii) Use the red (Collection) and green (RSLayout) color to highlight the classes of each hierarchy.
- iii) Add edges to depict the class hierarchy, while using the RSClusterLayout
- iv) Add blue Bézier edges to depict class dependencies using RSMultiBezierEdgeBuilder
- v) Map the number of methods of each class to its circle size using RSNormalizer

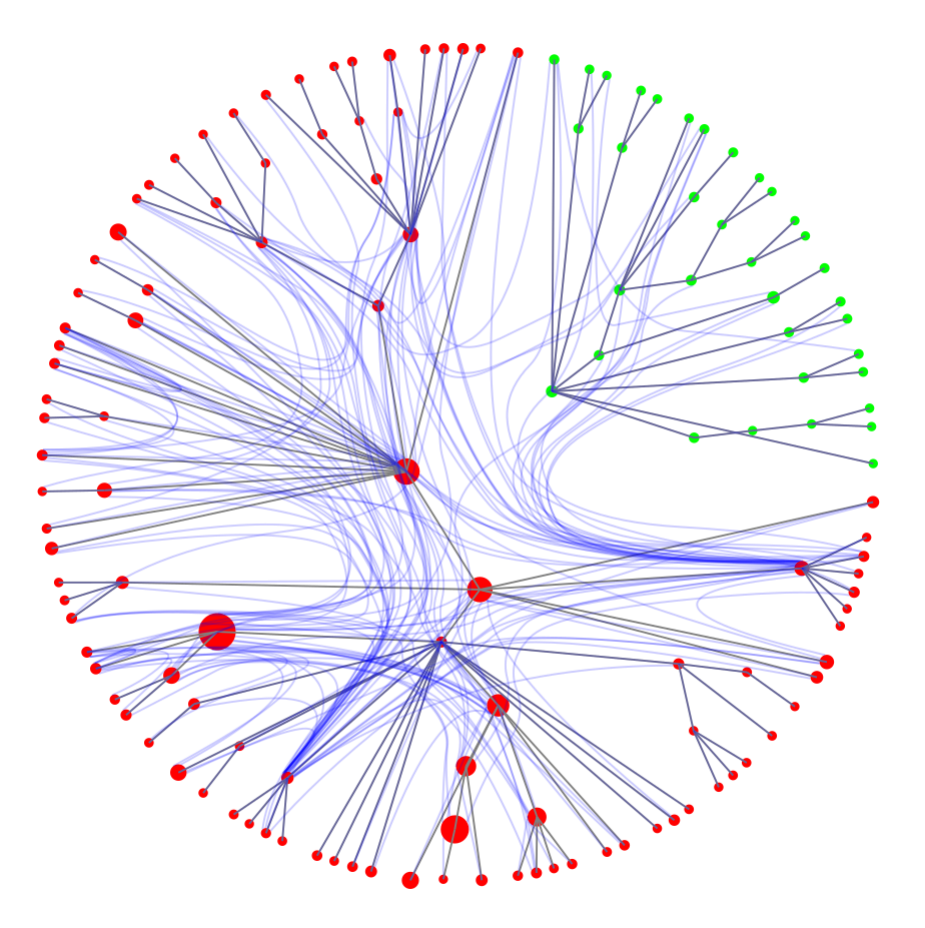

<span id="page-3-0"></span>Figure 3: Node-link visualization built with Roassal

# Exercise 4: Discussion (3 pts)

Comment on the strenghts and limitations of each visualization you just created.